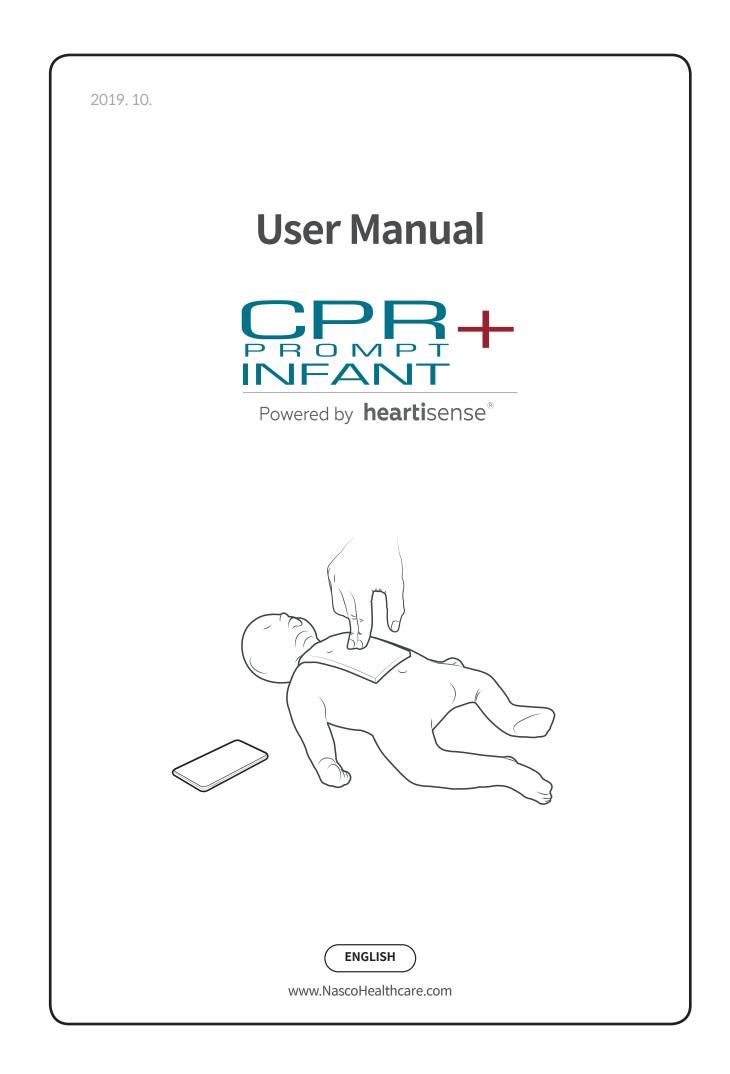

| 1. Product Introduction                                                                                                    |     |
|----------------------------------------------------------------------------------------------------|-----|
| 1.1. What is the CPR add-on kit? ·····                                                                                              | • 3 |
| 2. Components of the product<br>2.1. Hardware<br>2.2. Software                                                                      |     |
| <ul> <li><b>3. Installing the hardware</b></li> <li>3.1. Installing the Add-on kit</li> <li>3.2. Installing the lung bag</li> </ul> |     |
| <b>4. Installing the software</b><br>4.1. Installing the apps                                                                       | • 8 |
| <ul> <li>5. Before using</li> <li>5.1. Checking the power of the Add-on kit.</li> <li>5.2. Checking the Add-on kit's ID.</li> </ul> |     |
| 6. Main features of the application                                                                                                 |     |
| 6.1. Tab menu                                                                                                    |     |
| 6.2. Learning using the Student app                                                                                                 |     |
| 6.3. Training using the Instructor app                                                                                              | 13  |
| 7. Feedback & Graph UI<br>7.1. Compression & Breath Feedback UI<br>7.2. Graph UI (for Instructor app only)                          |     |
| 8. More Features                                                                                                    |     |
| 8.1. Reviewing saved data                                                                                                    | 18  |
| 8.2. Exporting the result/certificate as a PDF file                                                                                 |     |
| 8.3. Renaming the manikin                                                                                                    |     |
| 8.4. Renaming the student name (for Instructor app only)·····                                                                       |     |
| 8.5. Checking the connected kit information                                                                                         |     |
| 8.6. Changing the settings                                                                                                    | 23  |
| 9. Maintenance                                                                                                    |     |
| 9.1. Checking the remaining battery level of the Add-on kit                                                                         |     |
| 9.2. After using the Add-on kit (Power on/off)                                                                                      |     |
| 9.3. Attaching the sensor holder when replacing the lung bag                                                                        | 25  |
| 10. Troubleshooting                                                                                                    |     |
| 10.2. Frequently Asked Questions                                                                                                    |     |
| 10.2. Troubleshooting                                                                                                    | 27  |
| 11. Warranty                                                                                                    |     |

12. Contact

# **1. Product Introduction**

## 1.1. What is the CPR add-on kit?

As a sensor kit attached to the dummy manikin, the CPR add-on kit provides feedback regarding the CPR action in real-time, allowing users to have a complete training experience. CPR feedback can be received in real time by connecting the Add-on kit installed on the manikin to the mobile application. The application provides feedback for the compression (depth, recoil, rate), breath (volume) and hands-off time in real-time, and the feedback and evaluation standard meets the latest guideline of the American Heart Association (AHA). CPR add-on kit apps for Add-on kit consist of Student and Instructor apps.

## CPR add-on kit 4points

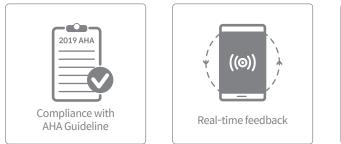

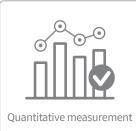

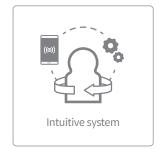

## CPR add-on kit Student

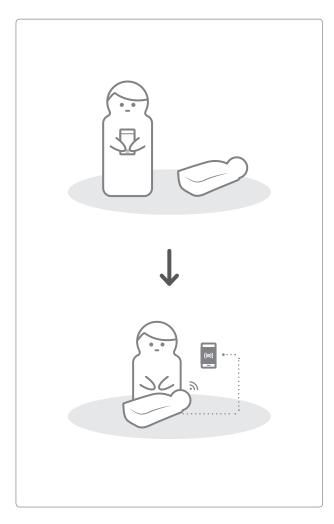

# CPR add-on kit Instructor

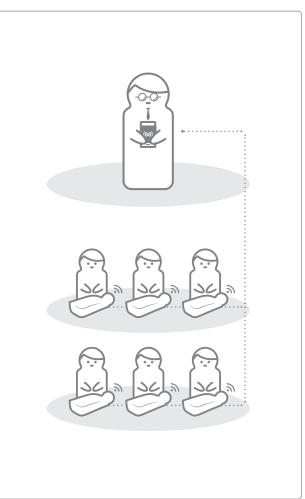

# 2. Components of the product

## 2.1. Hardware

#### Add-on kit

The Add-on kit equipped with the sensor in the correct form for each manikin sends compression and breath data to the mobile device in real time.

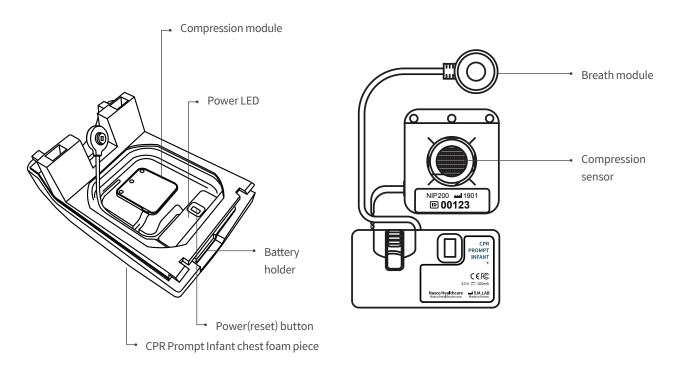

#### Lung bag

The lung bag is connected to the breath module and used for measuring the volume and timing of breath.

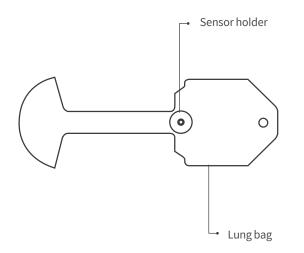

## 2.2. Software

### CPR add-on kit Student

The Student app is a learning application and this software analyzes CPR carried out by a student in real time and gives feedback.

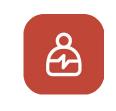

Measures the CPR performance and gives feedback
 Saves and converts measured data into a score
 Reviews and exports the saved score

## **CPR add-on kit Instructor**

The Instructor app is a training application that enables the monitoring of CPR carried out by a student in real time and this software helps with evaluation, recording and management.

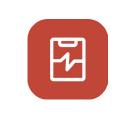

- $\cdot$  Supports connection with up to 6 manikins and feedback
- $\cdot$  Measures the CPR performance and gives feedback
- $\cdot$  Saves and converts measured data into a score
- $\cdot$  Reviews and exports the saved score

### Supported device and version

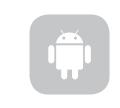

#### Android Devices

Android 7.0 (Marshmallow) or above. BLE 4.2 or above.

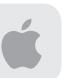

#### iOS Devices

OS 11.0 or above. BLE 4.2 or above.

## 3.1. Installing the Add-on kit

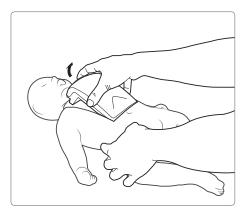

1) Separate the chest foam piece from the manikin

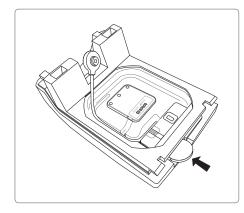

2) Insert coin-cell battery into the battery compartment and make sure the power is on (LED lamp should be on).

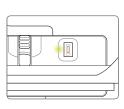

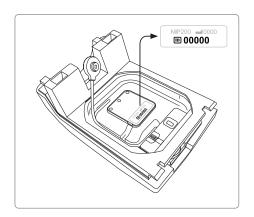

3) Make note of 5 digits of ID number on compression module. It will be needed to link up with CPR add-on kit application.

## 3.2. Installing the lung bag

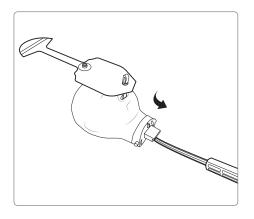

1) Use the hook to insert the lung bag through manikin head towards its neck

2) Attach breath module to the breath module holder on the lung bag

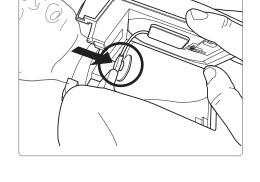

- Assemble manikin head into the body, then assemble chest foam piece into the body.

- NIP200 mal 0000 D 000000 P Mark 0000 P Mark 0000 P Ma
- 4) Use the kit ID when connecting the kit to the CPR add-on kit applications.

## 4.1. Installing the apps

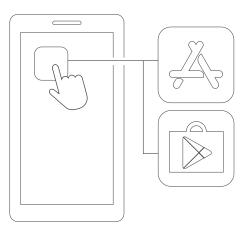

1) Connect to the App Store (iOS) or Google Play Store (Android).

- CPR add-on kit
- 2) Search for CPR add-on kit.

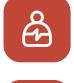

- CPR add-on kit Student
- 3) Download the Student app and the Instructor app.

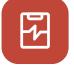

CPR add-on kit Instructor

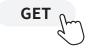

## 5.1. Checking the power of the Add-on kit

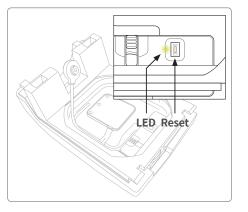

- Make sure the LED lamp is blinking. If there is no sensor input for 10 minutes while the power is ON, the Add-on kit will be turned off automatically to save power.
- 2) Check its ON status through the LED lamp at the bottom of the kit.

5.2. Checking the Add-on kit's ID

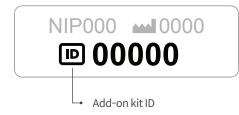

Check the ID from the label attached to the Add-on kit. ID is used for connecting the Add-on kit and the application via Bluetooth.

# 6. Main features of the application

## 6.1. Tab menu

#### **CPR add-on kit Student**

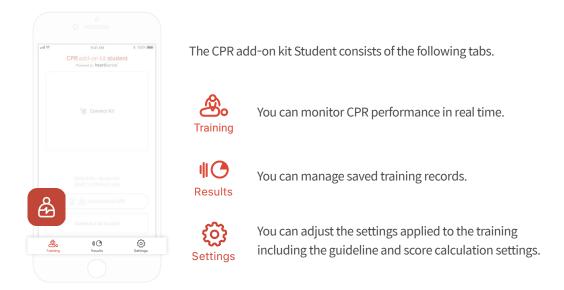

#### **CPR add-on kit Instructor**

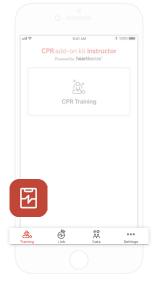

The CPR add-on kit Instructor consists of the following tabs.

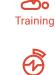

You can select the measurement method and monitor CPR performance in real time.

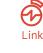

The connected manikin information is displayed, allowing you to check the status before carrying out training.

You can manage saved training, evaluation records and student list.

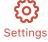

ılıO

ണ്

Data

You can adjust the settings applied to the training including the guideline and score calculation settings.

## 6.2. Learning using the Student app

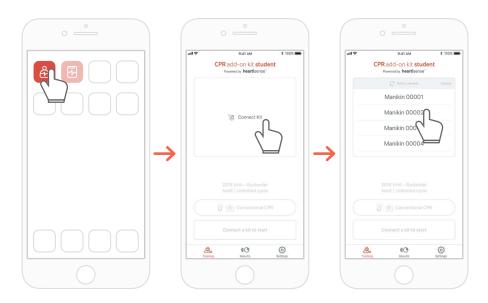

- 1) Run the CPR add-on kit Student and then select Connect Kit on the main screen.
- 2) Select the desired manikin ID from the list to begin the Bluetooth connection.
   \*The ID of the kit is provided at the back of the product, and refer to '5.2 Check Add-on kit ID' for detailed information.

| vel ♥ 941.AM # 100% ➡<br>Cancel Breath Calibration A Manikin 00001<br>HSK 1901 00001 | tell      the state of the state of th |
|--------------------------------------------------------------------------------------|----------------------------------------------------------------------------------------------------|
| Take five deep breaths moderately                                                    | Check whether it is calibrated well                                                                                                    |
| Reset<br>कु कु<br>Skip Calibration                                                   | 중 중<br>Reset Save                                                                                                    |
|                                                                                      |                                                                                                    |

 3) When the kit is connected to the app for the first time, the breath module should be calibrated. The calibration screen will pop up automatically.
 \*Deliver a proper volume of breath 5 times as instructed on the screen and press the Save button.

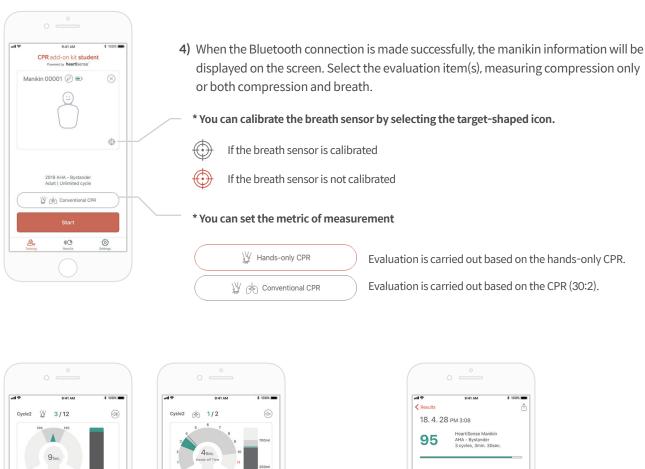

- W ØD After the session 98 Depth 5, Good Good de 55 83 212 1/2 2/ Hand Rate 110CPM Depth 5.6cm 651mL 95 End End \*CPM: Compression Per Minute ٢ ٢ ٢ \$ \$ 10
- 5) When a user performs CPR, the application gives feedback for the compression or breath. \*Refer to '7.1 Compression & Breath Feedback UI' for information regarding the feedback displayed on the screen.
- 6) When CPR is completed, the measured data will be shown in numerical figures.

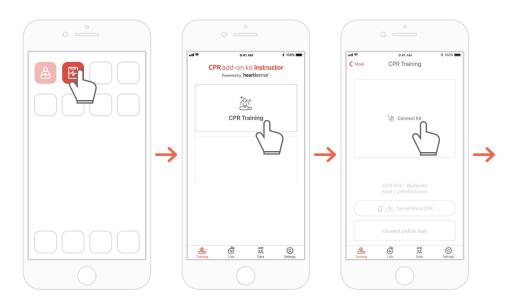

## 6.3. Training using the Instructor app

- 1) Run the CPR add-on kit Instructor and select 'CPR training' on the main screen.
- 2) When you press 'Connect Kit', available kits for connection will be showned.

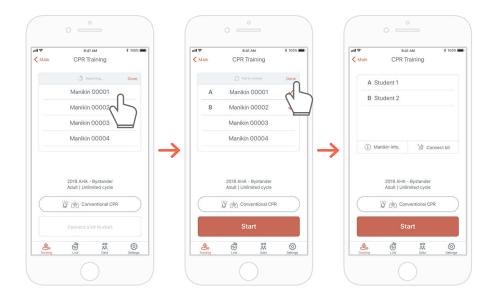

- 3) Select the manikin name you wish to connect from the list and try the Bluetooth connection.
- 4) When the connection is made, press the 'Done' button to end searching for kits
  - \*The ID of the kit is provided at the back of the product, and refer to '5.2 Check Add-on kit ID' for detailed information.

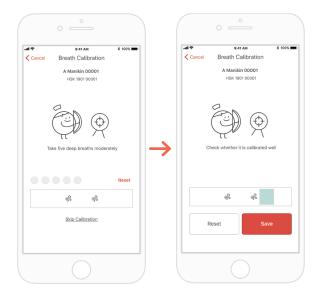

5) When the kit is connected to the app for the first time, the breath sensor should be calibrated. The calibration screen will pop up automatically.

\*Deliver a proper volume of breath 5 times as instructed on the screen and press the Save button.

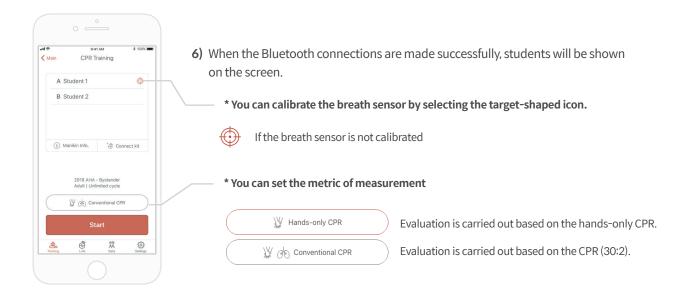

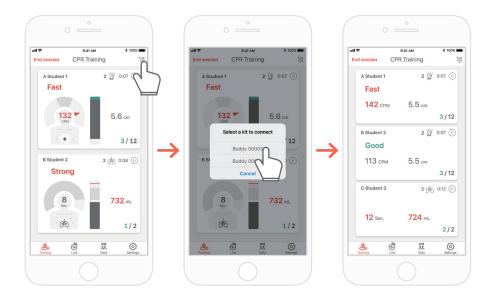

7) The CPR add-on kit Instructor app can monitor up to 6 students.
 You can add a kit through the icon on the top right side while evaluating.
 \*Refer to '7.1 Compression & Breath Feedback UI' for information regarding the feedback displayed on the screen.

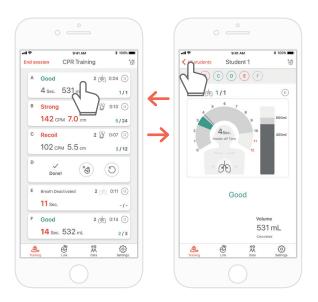

8) If there is a student marked with red text, you can select the slot and check the problem in detail.
 \*On the 'Detailed view' screen, you can press the back arrow button to return to the previous screen or press the alphabet button to move to a different slot..

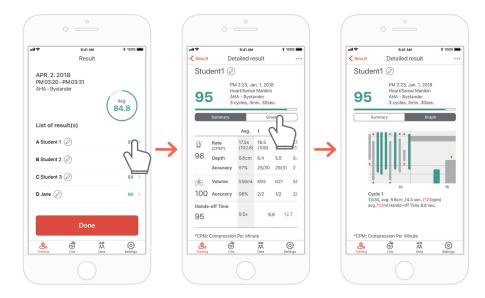

9) You can review CPR performance data in the form of a summary or graph. \*Refer to '7.2. Graph UI (Instructor app)' for information regarding graph view

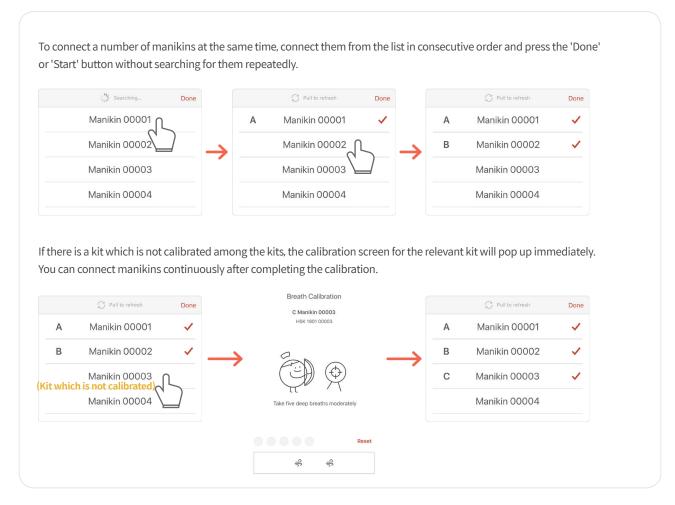

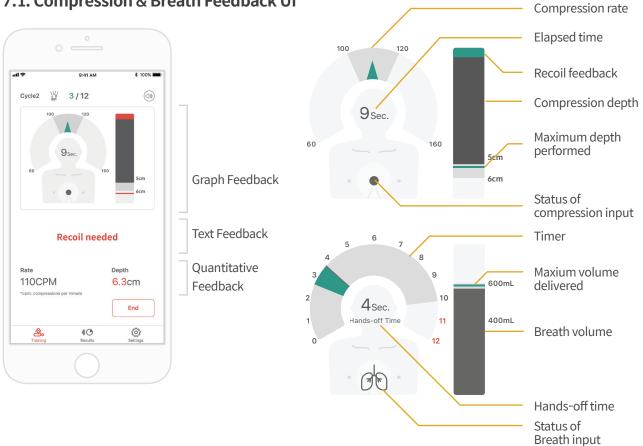

## 7.1. Compression & Breath Feedback UI

## 7.2. Graph UI (for Instructor app only)

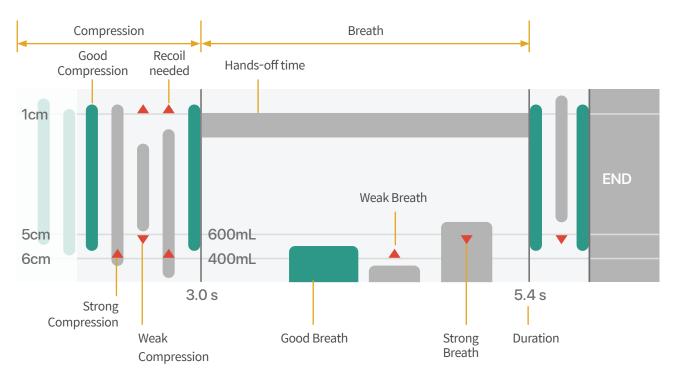

## 8.1. Reviewing saved data

### CPR add-on kit Student

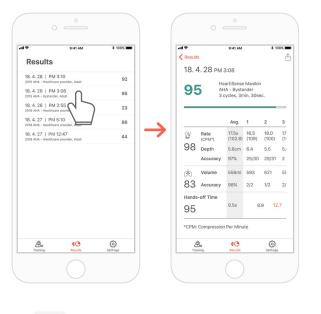

#### CPR add-on kit Instructor

| al 🕈                               | 9:41 AM                          | \$ 100% 💼 ·     | ette 🗢    |                                                                                                    | 9:41 AM      |                    | \$ 11        | 00% 🔳        |
|------------------------------------|----------------------------------|-----------------|-----------|----------------------------------------------------------------------------------------------------|--------------|--------------------|--------------|--------------|
| Data                               |                                  | Edit            | < Data    |                                                                                                    | Result       |                    |              | •            |
| Student 2                          | AHA - Healthcare Provider, Adult | 92              | Stu       | dent 1 (                                                                                             |              |                    |              |              |
| Student 1                          | NHA - Healthcare Provider, Adult | 50              | 8         | 89 PM 2:23, Apr. 14, 2018<br>HeartiSense Manikin<br>AHA - Bystander, Adult<br>3 cycles, 3min. 30sec. |              |                    |              |              |
| Student 1<br>18. 4. 14   2015 A    | HA - Bystander, Adult            | 89              |           |                                                                                                    | 3 cycles, 31 |                    | aph          | =            |
| John Doe<br>18. 4. 12   2015 K     | ACPR - Bystander, A              | 86              |           | Summary                                                                                              |              |                    |              | _            |
| Student 004<br>18. 4. 10   2015 E  | RC - Bystander, Adult            | 86              |           | Rate                                                                                                 | Avg.         | 1                  | 2            | 3            |
| Student 003<br>18. 4. 10   2015 EF | RC - Bystander, Adult            | 86              | 98        | (CPM*)                                                                                               | (102.8)      |                    | (100)        | (1           |
| Student 001<br>18. 4. 10   2015 EF | RC - Bystander, Adult            | 86              |           | Accuracy                                                                                             | 5.6cm        | 6.4<br>25/30       | 5.5<br>29/31 | 2            |
|                                    |                                  |                 | do        | Volume                                                                                               | 556mL        | 593                | 621          | 55           |
|                                    |                                  |                 | 83        | Accuracy                                                                                             | 98%          | 2/2                | 1/2          | 2/           |
|                                    |                                  | Hands-off Tim   |           | s-off Time                                                                                           |              |                    |              |              |
|                                    |                                  |                 | 95        |                                                                                                    | 9.5s         | 8.                 | .9 12        | .7           |
|                                    |                                  |                 | *CPM      | : Compressi                                                                                          | on Per Minu  | ite                |              |              |
| And Training                       | Unk Data                         | eee<br>Settings | A Trainin | e                                                                                                    | D nk         | Allo<br>AR<br>Data |              | ee<br>ttings |
|                                    |                                  |                 |           |                                                                                                    |              |                    |              |              |
|                                    |                                  |                 |           |                                                                                                    |              |                    |              |              |

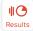

The 'Result' tab of the Student app

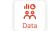

The 'Data' tab of the Instructor app

## Deleting the result from the list (common for both the Instructor and Student apps)

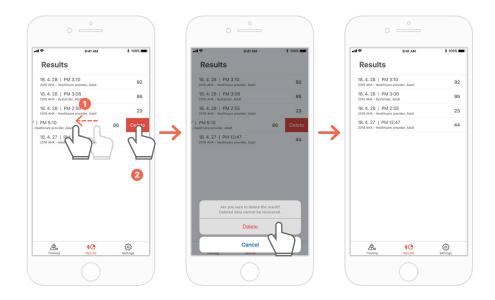

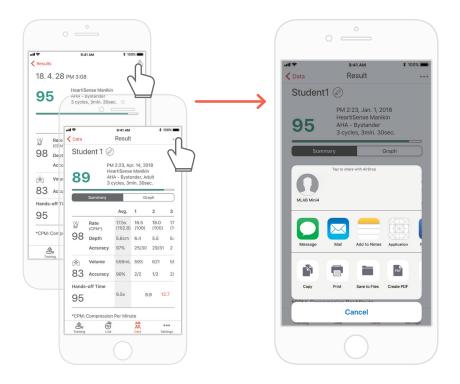

## 8.2. Exporting the result/certificate as a PDF file

You can print the results or export PDF files to other apps by clicking the top right icon in the individual(detailed) results of the Student / Instructor app.

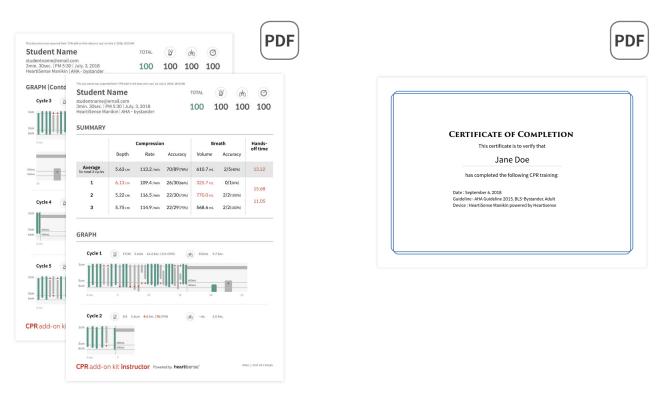

Result sheet (left) and certificate (right). Certificates can only be exported from the Instructor app.

## 8.3. Renaming the manikin

### CPR add-on kit Student app

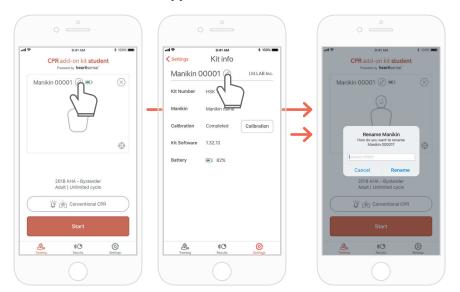

When the manikin is renamed, it will be saved in the kit so that the changed name will be displayed at the next connection.

The manikin name can be up to 15 alpha-numeric characters.

You can rename the manikin by pressing the pencil-shaped icon next to the manikin name.

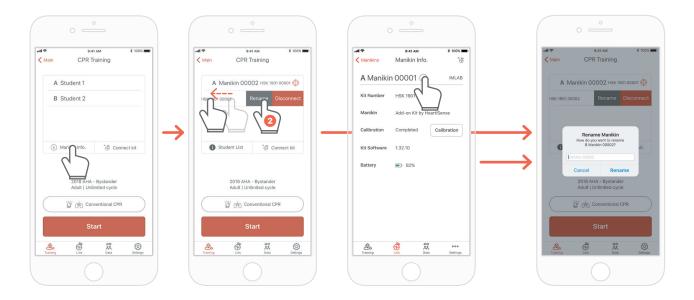

#### CPR add-on kit Instructor app

When you display the manikin list and push the slot whose name you intend to change to the left, the Rename button will be displayed. You can also rename it from the kit information on the Link tab.

## 8.4. Renaming the student name (for Instructor app only)

## Renaming the student for each slot

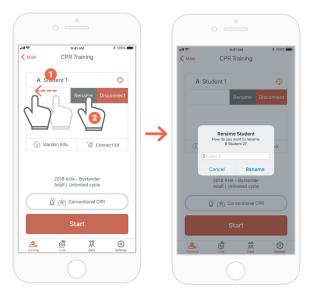

You can change the relevant student name by pushing the slot to the left. \*The changed student name is maintained while the relevant connection is maintained, and the result will be saved under the changed name..

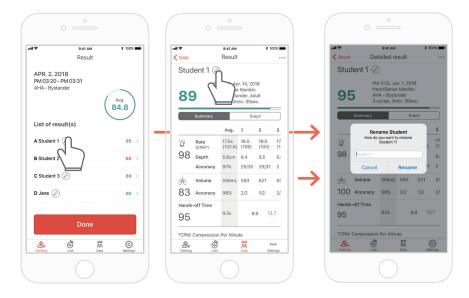

## Renaming the student for the result

## 8.5. Checking the connected kit information

### **CPR add-on kit Student**

|                             |              | 9:41 AM        |
|-----------------------------|--------------|----------------|
| ings                        | < Settings   | Kit info       |
| 190                         | Manikin C    | 0001 🥥         |
| age International English > | Kit Number   | HSK 1901 00001 |
| Calculation >               | Manikin      | Manikin name   |
| ression Metronome 110 BPM > | Calibration  | Completed      |
| line 2015 AHA - Bystander > | Kit Software | 1.32.10        |
| Patient Adult >             | Battery      | 82%            |
| ~ ~ ~                       |              |                |
| fersion >                   |              |                |
| ial >                       |              |                |
| formation O                 |              |                |
| th Calibration              |              |                |
| IO     Settings             | Training     | 順〇<br>Results  |

| al 🕈        | 9:41 AM             | \$ 100% 💼 ·     | all 🗢       | 9:41 AM          | \$ 100%        |
|-------------|---------------------|-----------------|-------------|------------------|----------------|
|             | Connected Manikins  |                 | Manikins    | Manikin Info.    | ×              |
|             | A Manikin 00001 🗩   |                 | A Manil     | kin 00001 🖉      | IMLAI          |
|             | B Manikin 00002 📼 🕥 | 15              | Kit Number  | HSK 1901 00001   |                |
|             | C Manikin 00003 📼   |                 | Manikin     | Add-on Kit by He | artiSense      |
|             | D Manikin 00004 📼   | • •             | Calibration | Completed        | Calibration    |
|             | E Manikin 00005 🗈   | <i>ø</i> 16 >   | Kit Softwar | e 1.32.10        |                |
|             |                     |                 | Battery     | 82%              |                |
|             |                     |                 |             |                  |                |
|             | Search Manikin      |                 |             |                  |                |
| 2ª<br>Train |                     | eee<br>Settings | A Training  | Unk Date         | eee<br>Setting |

**CPR add-on kit Instructor** 

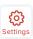

The 'Settings' tab of the Student app  $\rightarrow$  'Kit Information'

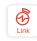

The 'Links' tab of the Instructor app → Select the manikin desired to check its detailed information

## Calibrating the breath sensor again from the kit information

(common for the Instructor and Student apps)

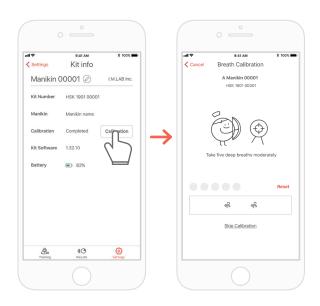

## 8.6. Changing the settings

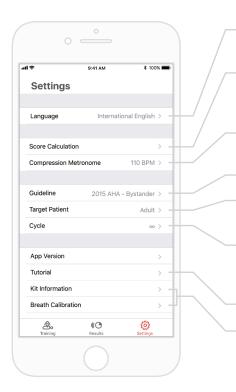

Change the language setting. When English(US) is selected, the depth will be displayed in inches. An item to be reflected in the score among the compression/breath elements can be excluded or included. Compression and breath scoring ratio can be adjusted. (default setting - 75:25) You can adjust the rate of the metronome sound that guides the compression. (for the Student app only) You can select the guideline and the rescuer type. You can set the patient type. It may not be supported depending on the manikin model. When the set cycle is reached, the evaluation will end automatically. When ∞ (infinity) is set, the measurement will be taken until the user ends the measurement. You can watch the tutorial video again. You can modify the kit information and calibrate the breath sensor. (for the Student app only)

#### Checking the version of the current app

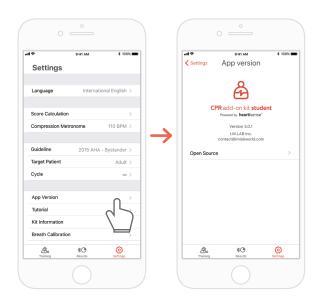

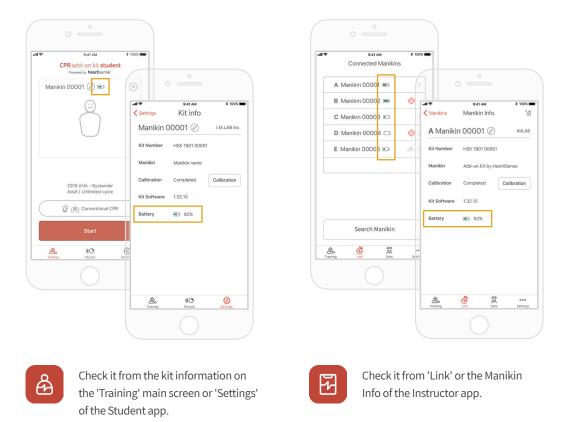

## 9.1. Checking the remaining battery level of the Add-on kit

## 9.2. After using the Add-on kit (Power on/off)

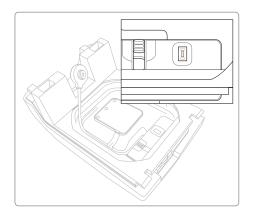

If there is no sensor input for 10 minutes while the power is ON, the kit will be turned off automatically to save power.

When the kit is turned off, it is recommended to store the kit after separating the battery from the kit.

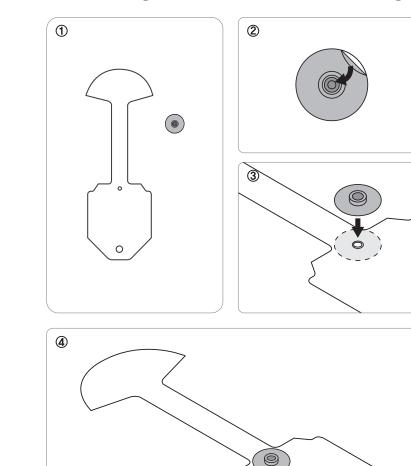

# 9.3. Attaching the sensor holder when replacing the lung bag

 $\bigcirc$ 

The sensor holder attached on the lung bag is reusable and can be attached to other lung bags multiple times, as long as the adhesiveness remains.

- Remove the lung bag from the manikin and prepare a new lung bag.
- ② Remove the sticker at the back of the breath module holder.
- ③ Attach the sensor holder to the lung bag while matching the hole.
- Install the completed lung bag.
   \*Refer to '3.2 Installing the lung bag' for how to install the lung bag.

# **10. Troubleshooting**

## **10.2. Frequently Asked Questions**

#### **Q.** The app does not recognize the kit.

**A.** ① Make sure the LED lamp is blinking.

② Push the power button to reset, or disconnect the kit from another app.

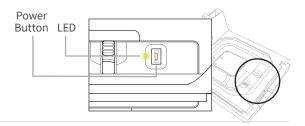

HeartiSense

Student/Instructor apps

Low Battery

The batteries in your kit are low Please replace the batteries.

ок

FA

#### Q. The kit's LED is on but the app is not recognizing the kit.

**A.** If you're using '**HeartiSense**' app not '**Add-on kit**' app, the kit cannot be connected. Please search "Add-on kit" from the app store and download the correct app.

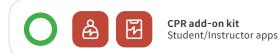

## Q. Batteries are inserted but the kit's LED is not turning on.

- A. ① Please make sure that batteries are properly inserted.
   If the ends of the batteries are not touching the electrodes, the power wouldn't turn on.

  - ② Please replace the old batteries with the new batteries.

#### Q. While using the app, the message "Low Battery" is shown.

**A.** Please replace the old batteries with the new batteries.

#### Q. When breath is delivered, manikin's chest rises (due to the air filled) but the app does not show any value.

XB

A. Please check and make sure that the breath module is properly attached to the lung bag.

#### Q. Where can I check kit software(firmware) information?

For Student app, go to 'Settings' > 'Kit Information', then check 'Kit Software'.
 For Instructor app, go to 'Link' tab, then choose the kit you wish to check the information for further details.
 \*Please refer to section 8.5.

#### Q. Where can I check app version?

A. Go to 'Settings' > 'App Version'. \*Please refer to section 8.6

## 10.2. Troubleshooting

## Symptom

While trying to connect with the kit, the message "Connection Failed" is shown.

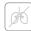

Or the icon on the left is shown.

Breath module is properly connected but the value shown is not correct.

During CPR session, within 5 minutes and 5m distance range, the connection with the kit continues to be lost. Cause

The breath module is not good to use and needs to be replaced.

The breath module is not good to use and needs to be replaced.

The saved breath calibration value might be wrong so that the appropriate breath volume cannot be shown.

The mobile device you're using is not compatible with the kit.

The kit software is outdated.

The connection might be lost if there is an obstacle between the kit and the user's mobile device. Troubleshooting

The breath module has to be replaced, please contact the customer center.

The breath module has to be replaced, please contact the customer center.

Open the 'Kit Information' screen, then press the 'Calibration' button to recalibrate the breath sensor.

Recommended technical specification for mobile devices:

- Models after 2017
- Devices with BLE version equal to or above 4.2
   \* Low-cost devices with BLE version equal to or above 4.2 might still have
- connection issues
  iOS: OS version equal to or above 11, iPhone 6S or models after 6S is recommended (Some outdated iPods might be exceptions)
- Android: OS version equal to or above 6.0 Mashmellow (certain low-cost devices are exceptions)

Refer to the section '8.5. Checking the kit information ' and check 'Kit software'.

Update is required if the firmware version is below 1.1.1. Please contact customer service center.

Please make sure that there is no obstacle between the kit and the user's mobile device.

# 11. Warranty

1. Manufacturer offers a LIMITED WARRANTY against any defects in workmanship or materials under normal use for one (1) year from the date of purchase. Any component of the BasicBuddy<sup>®</sup> plus add-on kit which proves defective within the warranty period will be repaired, free of charge. The customer is responsible for shipping and handling fees to the place which manufacturer designates.

2. Customer must provide proof of the date of purchase, place of purchase and the purchase price in order to obtain service under this limited warranty. No agent, representative, dealer of Manufacturer has the authority to alter the obligations or limitations of this limited warranty.

3. CUSTOMER'S SOLE AND EXCLUSIVE REMEDY AGAINST MANUFACTURE SHALL BE FOR THE REPAIR OR REPLACEMENT OF DEFECTIVE GOODS AS PROVIDED HEREIN. Repair of any component of any BasicBuddy<sup>®</sup> plus add-on kit does not extend this limited warranty or begin a new limited warranty period.

4. Manufacturer reserves the right to refuse warranty service or replacement when product failure is due to abrasion, abnormal use, misuse, mishandling, misapplication, accident, neglect, improper installation, modification, use of unauthorized parts or attachments, adjustments or repair performed by anyone other than manufacturer or its authorized agent, or any causes other than defective work-manship or material. This limited warranty does not cover failure or damage resulting from unsuitable operating environments or storing environments or natural disasters or acts of God. MANUFACTURER SHALL NOT BE LIABLE FOR INCIDENTAL OR CONSEQUENTIAL DAM-AGES ARISING OUT OF THE USE OF THE BasicBuddy®plus add-on kit OR THE BREACH OF THIS OR ANY OTHER EXPRESSED OR IMPLIED WARRANTY.

# 12. Contact

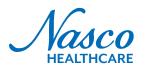

Homepagewww.NascoHealthcare.comAddress16 Simulaids drive

Saugerties, NY 12477

E-mail lifeform@enacso.comPhone 1.800.431.4310